# **Invest in Kids Act Reference Guide**

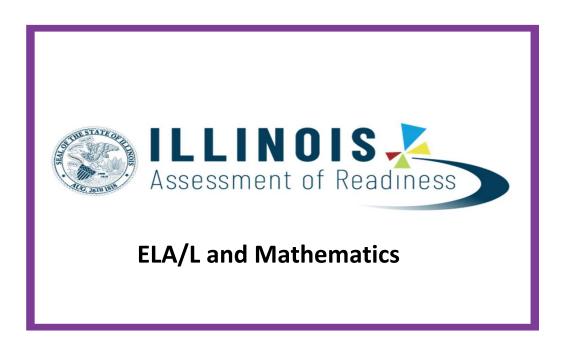

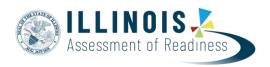

# Invest in Kids Act Reference Guide

Version 1.1

January 2021

The purpose of this document is to provide step by step references to assist in activities needed to register students, set up and manage sessions and complete the IAR assessment in PearsonAccess<sup>next</sup>.

# IAR / PearsonAccess<sup>next</sup>

- 1. Organization Participation
- 2. User Accounts
- 3. Student Registration
- 4. Student Accommodations
- 5. Creating Sessions
- 6. Managing Sessions
- 7. Student Testing Ticket
- 8. TestNav

# **Organization Participation**

Before students can be registered in PearsonAccess<sup>next</sup>, the Invest in Kids Act school must be marked as participating in the Spring 2021 administration. Schools must sign up annually with Illinois State Board of Education. More information on the Invest in Kids Act can be found on ISBE on the Invest in Kids Act-Assessment page at <a href="https://www.isbe.net/Pages/testinvestinkidsact.aspx">https://www.isbe.net/Pages/testinvestinkidsact.aspx</a>.

Once registered with ISBE, Pearson will mark the schools as participating in PearsonAccess<sup>next</sup>.

### PearsonAccess<sup>next</sup> User Accounts

IAR assessment management is within the PearsonAccess<sup>next</sup> (PAN) website. https://il.pearsonaccessnext.com

A training site is also available for users to practice PearsonAccess<sup>next</sup> activities. <a href="https://trng-il.pearsonaccessnext.com/">https://trng-il.pearsonaccessnext.com/</a>

When logging into PearsonAccess<sup>next</sup>, be sure the administration is set to 2020-2021 in the upper right corner of the screen. If the administration does not show IAR Spring 2021, the dropdown can be used to change administrations.

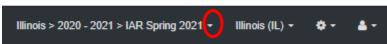

School personnel who will be setting up and administering the IAR assessment will need a user account to log into PearsonAccess<sup>next</sup>. Pearson will set up an initial School Test Coordinator based on the contact information provided when registering with ISBE to participate in the Invest in Kids Act. If that user is a new user in PearsonAccess<sup>next</sup>, they will receive an email (like the one shown below) from Pearson directing them to set up a password on the site. Note: users may need to check their Spam folder on their email account.

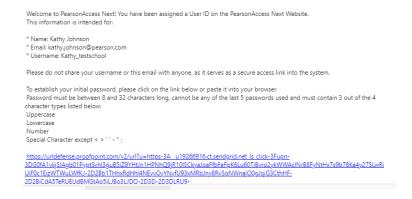

Users who were in the system in a previous year, can use their current Username and password. If a user does not recall their Username or password, the Forgot options can be selected on the PearsonAccess<sup>next</sup> landing page.

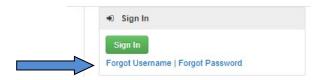

Once the initial School Test Coordinator has been established, that user can create additional users in their school. Users within the school can be assigned various roles with most common being School Test Coordinator or Test Administrator.

Users can be created manually within PearsonAccess<sup>next</sup> or via a file import if several users need to be added.

To create a user manually, go to the Setup dropdown and select "Users".

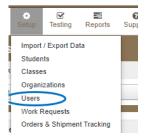

Once on the User page, use the "Select Tasks" dropdown and check "Create/Edit Users", then select the blue "Start" button.

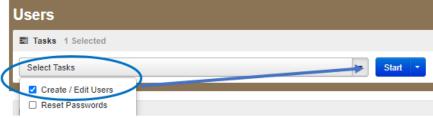

On the "Create User" task, complete the following information:

- Selected Organization the organization options will appear in the dropdown when clicking in the select box.
- Selected Roles the role options will appear in the drop down. Most users will have School Test Coordinator and Test Administration.

- Active Begin and End dates are not required.
- Complete First Name, Last Name and Email.
- The Username will default to the email. This can be changed if desired.

Once user information is complete, select the blue "Create" button.

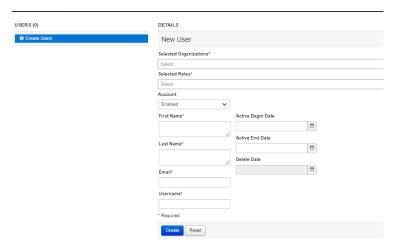

The new user will receive an email like the earlier example.

Note: Users will need to be created in both the live site and the training site if the user intends to use the training site. Once created, one password will be used for both sites.

More information on user roles and detailed instructions for user imports can be found at <a href="https://il.mypearsonsupport.com/resources/training-resources/IL">https://il.mypearsonsupport.com/resources/training-resources/IL</a> User Role Matrix V2.pdf

# **Student Registration and Accommodations**

In order to take the IAR assessment, students must be created and registered within PearsonAccess<sup>next</sup>. Student registration includes the student's demographic information, grade level, tests to be taken, and any testing accommodations that student may need (i.e. Large Print paper document or online Text-to-Speech). Students can be created manually within the system or by importing a student registration file.

Students can be created and registered either manually within the system or via a file import.

To create and register a student manually, go to the "Setup" dropdown and select "Students".

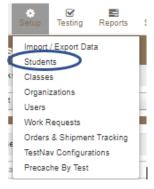

On the Student page, use the "Select Tasks" dropdown, select the following options and click the "Start" button:

- Create/ Edit Students
- Register Students

**Invest in Kids Act** 

Manage Student Tests

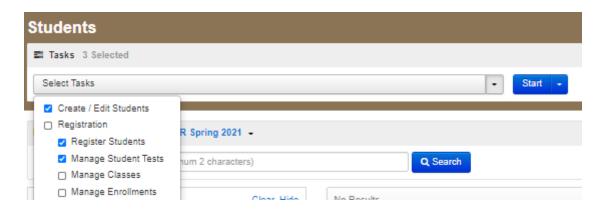

On the Create / Edit Students tab, complete the core student information and select the "Create" button.

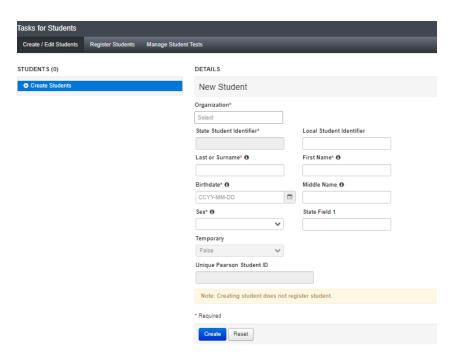

On the Register Student tab, check the "Registered" box, complete additional demographic data and choose "Save".

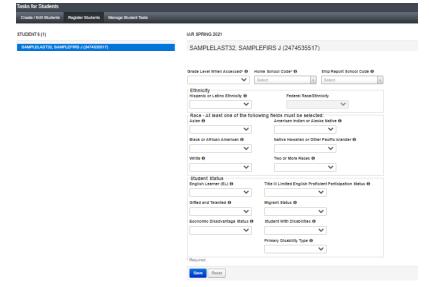

4

All students must have both an English language arts (ELA) and a Mathematics test assigned to them. Test can be created manually using the Manage Student Test tab. Each test must be created separately. At a minimum the following fields must be completed:

- **Student** select from the drop down (all students either newly created on the previous tab or selected on the student page will appear.
- **Test** select the appropriate grade ELA or Math assessment. (one test must be created for each subject)
- Organization select from the dropdown. If at a school level, only that organization will be available.
- **Test Format** online or paper must be selected. If paper is chosen after the deadline for initial paper orders, then an additional order must be placed to receive materials. The deadline for initial orders for Spring 2021 is February 5, 2021.
  - For assistance with placing an Additional Order, if necessary, contact the support center at
     1-833-213-3879 or visit customer support at <a href="https://il.mypearsonsupport.com/support/">https://il.mypearsonsupport.com/support/</a>

IF there are no testing accommodations needed for the selected student / test, then click the blue "Create" button on the right or bottom of the screen.

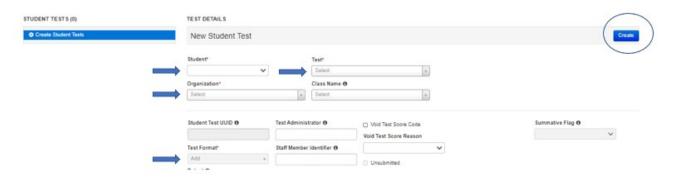

#### **Student Accommodations**

IF the student has any specific accommodations or accessibility features for testing, these can also be added on the "Manage Student Tests" tab.

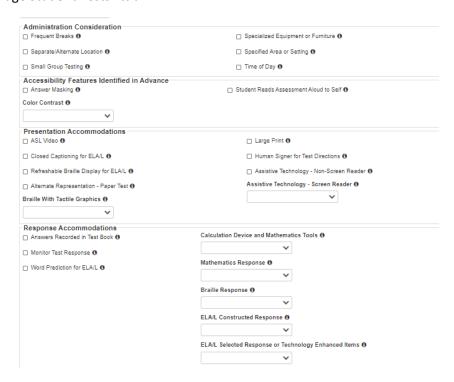

For step by step details regarding adding student accommodations manually within PearsonAccess<sup>next</sup>, refer to the *Guide to Manually Enter Accommodations and Accessibility Features into PearsonAccess*<sup>next</sup> <a href="https://il.mypearsonsupport.com/resources/training-resources/Guide%20for%20Adding%20Accommodations%20Manually%20within%20PearsonAccessNext.pdf">https://il.mypearsonsupport.com/resources/training-resources/Guide%20for%20Adding%20Accommodations%20Manually%20within%20PearsonAccessNext.pdf</a>

For detailed information on all accommodations and accessibility features including what the testing impact, refer to the *Accessibility Features and Accommodations Manual* <a href="https://il.mypearsonsupport.com/resources/training-resources/AccessibilityFeaturesandAccommodationsManual(BodyandAppendices)-Full%20Document.pdf">https://il.mypearsonsupport.com/resources/training-resources/AccessibilityFeaturesandAccommodationsManual(BodyandAppendices)-Full%20Document.pdf</a>

To create and register a student via the Student Registration/Personal Needs Profile (SR/PNP) file, download the csv file layout and the IAR Spring 2021 SR\_PNP Detailed Layout located on the IAR Pearson Support page on the Resources tab.

https://il.mypearsonsupport.com/training-resources/

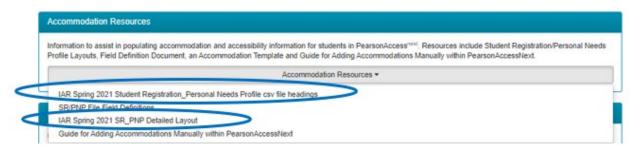

The csv file will provide the appropriate headings and template for the file import. The Detailed layout provides the valid values and examples for completing the file.

Below are additional notes for completing the SR/PNP file layout; some notes are specific to Invest in Kids schools.

| Column | Heading                   | Notes                                                                                                    |
|--------|---------------------------|----------------------------------------------------------------------------------------------------|
| Α      | State Abbreviation        | This must be populated with "IL"                                                                                                    |
| В      | Testing District Code     | This is the 15-byte Organization code found in the upper right corner of the PearsonAccess <sup>next</sup> screen once logged in. The district code is the first set of numbers shown and will be one of the following:  9999999990000 999999997X0000 9999999998X0000 |
| С      | Testing School Code       | This is the 15-byte RCDTS code from ISBE. It is the second set of numbers in the upper right corner of the PearsonAccess <sup>next</sup> screen.                                                                                                    |
| D      | Home District Code        | These can be left blank for Invest in Kids schools. It will default to the same as the Testing District.                                                                                                    |
| Е      | Home School Code          | These can be left blank for Invest in Kids schools. It will default to the same as the Testing School.                                                                                                    |
| F      | State Student ID from SIS | On the initial import to register students this should be left blank. The system will assign an ID.                                                                                                    |

|               |                                    | On any subsequent imports (if needed), the user                                           |
|---------------|------------------------------------|-------------------------------------------------------------------------------------------|
|               |                                    | should first complete a student export, update that                                       |
|               |                                    | file and import so the student IDs are included.                                          |
|               |                                    | NOTE: starting in Spring 2021, the system will                                            |
|               |                                    | assign one ID per student based on the student                                            |
|               |                                    | demographics. Duplicate students will not be                                              |
|               |                                    | created.                                                                                  |
| G             | Local Student ID                   | This is an optional field. It can include a value or be                                   |
|               |                                    | left blank.                                                                               |
| Н             | Unique Pearson ID                  | This field should be left blank on initial imports. On                                    |
|               |                                    | any subsequent imports, users should first do a                                           |
|               |                                    | student registration export, update that file, then                                       |
|               |                                    | import. This field will contain a Pearson value at                                        |
|               |                                    | that time.                                                                                |
| I-M           |                                    | Student information fields for name, dob, gender                                          |
| N             | State Field 1                      | All State Fields can be left blank                                                        |
| 0             | Grade Level When                   | This is the grade of the student. 03-08 (3-8                                              |
|               | Assessed                           | accepted).                                                                                |
| P-W           |                                    | Race/Ethnicity fields. Valid values are Y=Yes, N=No                                       |
|               |                                    | and Blank. (Column V is a filler field and should be                                      |
|               |                                    | blank)                                                                                    |
|               |                                    |                                                                                           |
|               |                                    | Note: at least one of these fields should be                                              |
|               | 5 1: 1 1 (51)                      | completed.                                                                                |
| X             | English Learner (EL)               | Valid values are Y=Yes, N=No and Blank.                                                   |
|               |                                    | Note: some accommodations must have EL = Y if chosen.                                     |
| Υ             | Title III                          | Valid values are Y=Yes, N=No, X= Not Collected or                                         |
| '             | Title III                          | N/A and Blank.                                                                            |
|               |                                    | N/A drid Blank.                                                                           |
| Z             | Gifted and Talented                | Valid values are Y=Yes, N=No, X= Not Collected or                                         |
|               |                                    | N/A and Blank.                                                                            |
|               |                                    |                                                                                           |
| AA            | Migrant Status                     | Valid values are Y=Yes, N=No and Blank.                                                   |
|               |                                    |                                                                                           |
| AB            | Economic Disadvantage              | Valid values are Y=Yes, N=No and Blank.                                                   |
|               | Status                             |                                                                                           |
| AC            | Students with Disabilities         | Valid values are IEP, 504 or B = Both IEP and 504,                                        |
|               |                                    | N=No and blank.                                                                           |
|               |                                    | Note: you must have IED EQ4 or D as this value in                                         |
|               |                                    | Note: you must have IEP, 504 or B as this value in order to chose certain accommodations. |
|               |                                    | order to chose certain accommodations.                                                    |
| AD            | Primary Disability                 | If field AC has IEP or B, then this field must be                                         |
|               | ,                                  | populated. NC = not collected is acceptable.                                              |
| Note: For fi  | elds X - AC, If left blank you may | see a "warning" in PearsonAccess <sup>next</sup> (PAN), however                           |
| this will not | cause any issues with testing or r | reporting.                                                                                |
| AE - AR       | State Field use                    | These should all be left blank                                                            |
| AS            | Session Name                       | This field is used to auto create sessions using the                                      |
|               |                                    | SR/PNP file import. See section "Session Creation                                         |
|               |                                    |                                                                                           |

|    |                         | and Management" for more information.                 |
|----|-------------------------|-------------------------------------------------------|
| AT | Class Name              | Optional field                                        |
| AU | Test Administrator      | Optional field                                        |
| AV | Staff Member Identifier | Optional field                                        |
| AW | Test Code               | This field must be populated with the student test.   |
|    |                         | On record should be created for each student. One     |
|    |                         | record for the ELA test and one record for the        |
|    |                         | Math test. Both records can be imported on the        |
|    |                         | same file.                                            |
|    |                         | Valid Values:                                         |
|    |                         | ELA03 MAT03                                           |
|    |                         | ELA04 MAT04                                           |
|    |                         | ELA05 MAT05                                           |
|    |                         | ELA06 MAT06                                           |
|    |                         | ELA07 MAT07                                           |
|    |                         | ELA08 MAT08                                           |
| AX | Test Format             | This field must be populated.                         |
|    |                         | Valid values are O = Online / P=Paper                 |
|    |                         |                                                       |
|    |                         | If paper is selected after the 2/5/21 deadline for    |
|    |                         | initial orders, an additional order must be placed in |
|    |                         | order to receive paper materials.                     |

If there are no testing accommodations or accessibility features needed, the remaining fields (AY-CL) can be left blank. All headings in the csv header row must however remain in the file.

IF the student has a testing accommodation or accessibility feature, see the Detailed Layout for valid values of each field.

NOTE: Even if you use the SR/PNP import for your initial student registration, accommodations can be entered later either manually or via another import. If importing another SR/PNP file later, be sure to first do at Student Registration Export to ensure all student information is reloaded correctly.

CM End of Record Must have value = Y

The file must be saved as a .csv file, not excel. Because of this, some formatting issues may occur with Columns C and E (Testing and Home School Codes). If the school RCDTS code begins with a zero, you will need to custom format those columns for 15-bytes.

To format, right click on the column (C) and choose "Format Cells". Then on the Number tab, select "Custom" and type 15 zeros in the Type box and say click "OK"

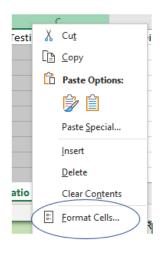

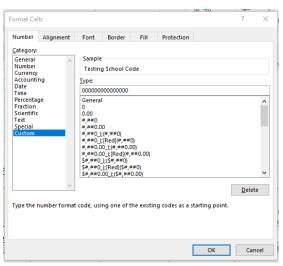

Save the file as a .csv by choosing File>Save as then selecting .csv in the file dropdown (in this example CSV (MS-DOS) (\*.csv) is chosen. If using a Mac computer, select that .csv option.

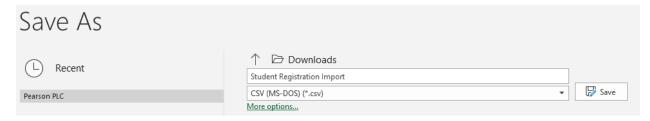

To import the SR/PNP file, go to Setup>Import/Export Data. In the "Type" dropdown, select "Student Registration Import".

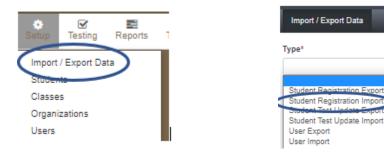

Click "Choose File" and select the .csv file you created earlier.

Do NOT check the box that says "Don't modify student tests". This option should only be selected when updating demographic data without updating test registration data.

The check box "Don't auto-create Test Sessions for online testing" is the option that can be used to create test sessions and add students to those sessions. (See Create and Manage Session section for more details).

If you are doing an initial student registration and do not want to create sessions with this file import, then check the box. If you are creating sessions or importing a file specifically to create sessions, then make sure the box is checked. Be sure to complete the session information in field AS - Session Name of the file layout.

Once a student is added to a session in PearsonAccess<sup>next</sup>, they must be removed from that session before they can be added to a new session.

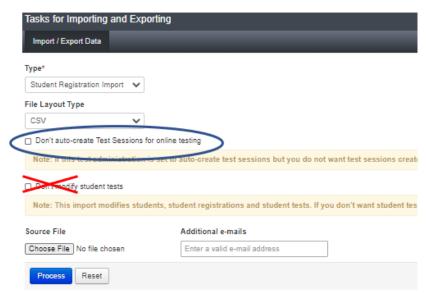

Additional details on how to import/export the file, as well as how to check for errors on the import of the Student Registration/Personal Needs Profile file can be found in the Field Definitions document at <a href="https://il.mypearsonsupport.com/resources/training-resources/IAR-Spring-2021-SR-PNP-Field-Definitions%20V1.0.pdf">https://il.mypearsonsupport.com/resources/training-resources/IAR-Spring-2021-SR-PNP-Field-Definitions%20V1.0.pdf</a>.

This document contains references to ISBE's Student Information System (SIS) that do not apply to schools participating in the Invest in Kids Act and can be ignored.

#### **Session Creation**

All students testing online must be placed in a session in PearsonAccess<sup>next</sup>. Students testing on a paper form, do not have to be in a session.

Sessions can be created, and students added either manually within PearsonAccessnext or via the Student Registration/Personal Needs Profile (SR/PNP) file import.

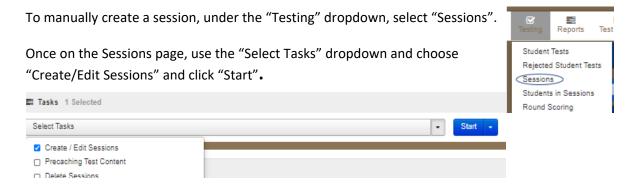

On the "Create/Edit Sessions" tab, complete the following information:

- **Session Name** this can be whatever makes sense for the school. Many sessions are created using the teacher/grade/subject (example: jonesG3ELA).
- **Organization** choose the school from the dropdown.
- **Test Assigned** Each grade and subject must be in a separate session in PAN.
- Scheduled Start Date The schedule start date must be added but note that this does not affect
  when sessions can actually be started. It can be the date the session was created or the date of
  testing start.
- Form Group Type For most sessions this will be "Main" from the dropdown. IF students are using the accommodation for Human Read Aloud, then the box "Proctor Reads Aloud" must be checked and the Form Group Type must be "Human Reader".
- **Precaching Computer** It is not necessary to set up a Precaching Computer but you may need to use the dropdown and choose "nocaching" if prompted.

Students can be added during the creation of the session by click in the "Students" box at the bottom of the Session page. Students who have a test set up for the grade and subject matching the session grade/subject will appear in the dropdown and can be selected for that session. Students who are already in another session for that grade/subject will not appear. Once all desired students are added, click the "Create" button.

SESSIONS (II) DEENLES

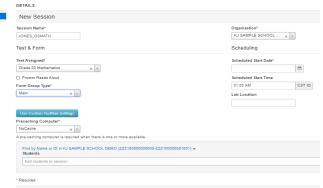

Students can also be added later by going to the Session page. To show all sessions that have been created, you may need to use the "Search" dropdown and click the box for "Show all results".

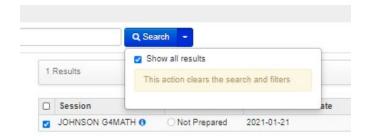

From the "Select Tasks" dropdown, check "Add/Remove Students in Sessions" and click the "Start" button.

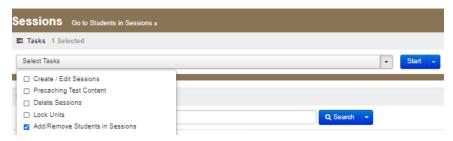

Eligible students for that grade/subject session will show when clicking the select a Student box. After selecting students, you much check the box next to the student then click "Save".

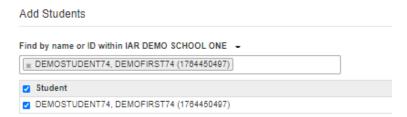

The SR/PNP file can also be used to import sessions. This import will create sessions and add students to sessions at one time. The session information can be included in the initial file import when registering students or an additional file can be imported later.

To import a file for session creation after the original SR/PNP file has been loaded, first do a Student Registration Export. Under the "Setup" dropdown, choose "Import/Export Data". Next, using the "Select Tasks" dropdown, check "Import/Export Data" and click "Start"

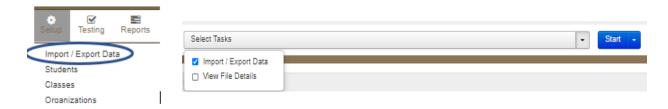

Under the "Type" dropdown, select "Student Registration Export". Under Test Status Filter, the default is "assign" and "testing". Keep these filters. The additional filter is "attempt" which is not needed for this export. You can select a grade and subject if desired, but if these are left blank, the file will include all

students and all grades. Click the "Process" button.

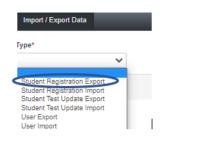

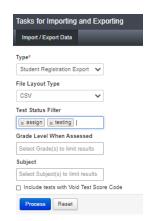

You can monitor the download progress and click the "Download File" button when the file has completed processing.

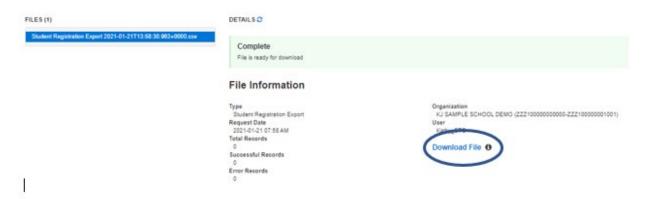

Open the exported/downloaded file and complete field AS-Session Name field for all online students. You can split the students into as many sessions as desired but there must at least be a separate session for each grade and subject. Once complete, save as a .csv file and import using the Import/Export task described under the student registration section.

#### **Human Reader Accommodations**

Students who have the human reader accommodation for online must all be placed in a session specific to Human Reader. This ensures that all the students in that session will receive the same form. Users can import students via the SR/PNP file to include Human Reader Sessions, but the session will need to be edited within PearsonAccess<sup>next</sup> to have the Proctor Read Aloud box checked and Form group changed to Human Reader from Main. See more information under manual session creation above.

If a student has an incorrect accommodation or needs an accommodation added later, that can be done on the session management screen or via another SR/PNP import. However once the session is prepared there are additional steps that need to be taken to be sure the student tests with the correct accommodations. Please see the document *Personal Needs Profile Guidance* on the support page for additional information. <a href="https://il.mypearsonsupport.com/resources/training-resources/PersonalNeedsProfile(PNP)Guidance-ManagingIncorrectAccessibilityFeaturesandAccommodationsPNPV2.pdf">https://il.mypearsonsupport.com/resources/training-resources/PersonalNeedsProfile(PNP)Guidance-ManagingIncorrectAccessibilityFeaturesandAccommodationsPNPV2.pdf</a>

## **Session Management**

Once sessions are created and students have been added to sessions, nothing more is needed until the testing window. In order to test, sessions must be prepared and started, and units must be unlocked. Detailed information about session management can be found in the *Starting Test Sessions*, *Locking/Unlocking Units, and Resuming Test Guidance* located at <a href="https://il.mypearsonsupport.com/resources/training-resources/Starting Test Sessions Locking Unlocking Resuming.pdf">https://il.mypearsonsupport.com/resources/training-resources/Starting Test Sessions Locking Unlocking Resuming.pdf</a>

# **Student Testing Ticket**

A student must have a Student Test Ticket in order to log into TestNav. Student Testing Tickets are printed from within the Students in Sessions screen in PearsonAccess<sup>next</sup>. Select your session(s) either by selecting "Testing>Sessions" and checking the box next to the session name(s) then going to "Students in Sessions" or by using the "Add a Session" option on the "Students in Sessions" screen.

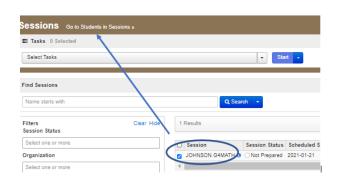

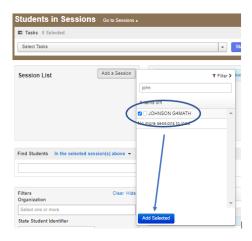

Once the session or sessions are selected, use the "Resources" dropdown from the "Students in Session" screen to print the Student Testing Tickets. Tickets for all students in the session or individual selected students can be printed.

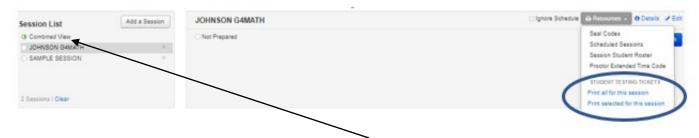

Tickets for all sessions can be printed by highlighting "Combined View" for all sessions selected on the "Students in Session" screen.

The Student Testing Ticket provides the Username and Password information needed to log into TestNav.

#### STUDENT TESTING TICKET

Student: DEMOSTUDENT1, DEMOFIRST1 A

 State ID#:
 6735511178

 Session:
 DEMOONEELA03

 Date of Birth:
 2011-01-01

 Test:
 Grade 03 ELA

You are authorized to take the electronic version of this test. You will be asked to provide the following information in order to access the test on the device. Please wait for the instructions from the test monitor before proceeding.

Select Illinois in the application.

Username: 9904929192 Password: 9751b3

# **TestNav**

All students must have the TestNav application downloaded on their devices in order to take the IAR assessments.

TestNav downloads can be found at <a href="https://download.testnav.com/">https://download.testnav.com/</a>

Technology requirements and resources are available on the II.mypersonsupport.com resource site. <a href="https://il.mypearsonsupport.com/technology-setup/">https://il.mypearsonsupport.com/technology-setup/</a>

This includes TestNav Online Support <a href="https://support.assessment.pearson.com/display/TN/TestNav+8+Online+Support">https://support.assessment.pearson.com/display/TN/TestNav+8+Online+Support</a>

Student devices who were set up for Spring 2020 will need to be updated to the current version of TestNav prior to testing.